## ※今回の学習は、用意された5枚の写真を、はがきサイズ・横向きの用紙に統一したサイズで気 に入った画像をきれいに整列することを学ぶ。(ページ余白は上下左右を5mmとする。)

A.画像を1枚取り込む ・デスクトップの「2024 つなが~るパソコン教室」フォルダの 5 画像を使う。

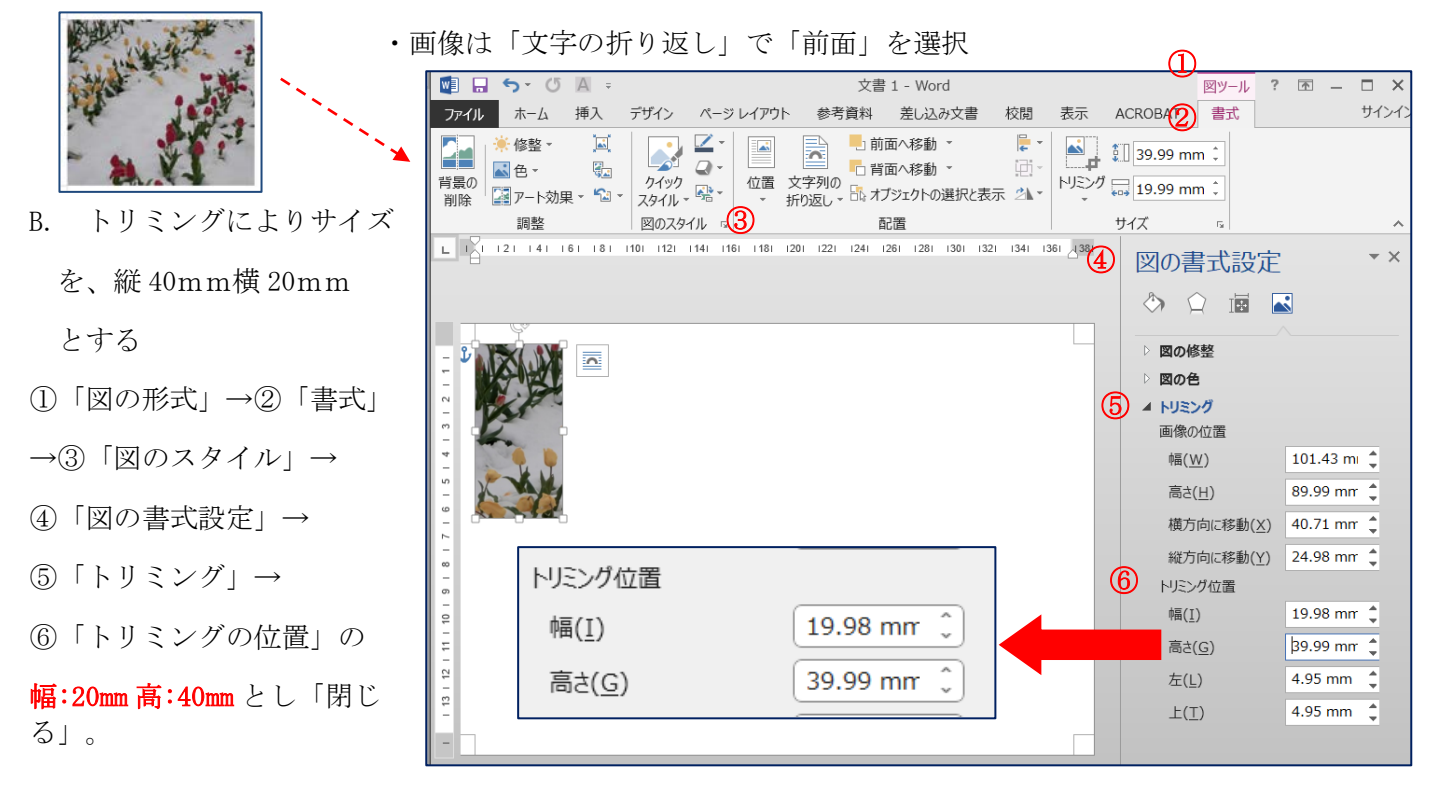

C.次にトリミングされ枠内に表示させる画像を決める為に、画像のサイズ縮小(拡大)を行う。

⑦「図の形式」→「書式」→「トリミング<mark>図」</mark> で画像の元画像の縦横比を変えずサイズを縮小します。

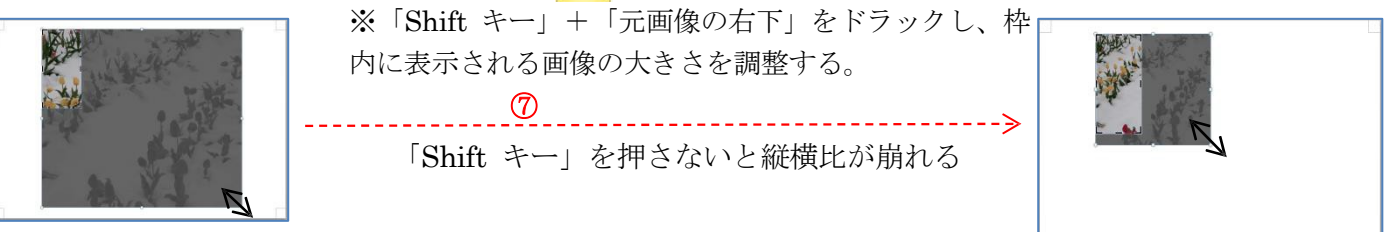

D.次は、元画像の表示させたい位置を元画像をドラッグし表示位置を調整します。 ⑧元の画像をクリックしドラックしながら、枠内に表示させる画像を移動させる。 ⑨トリミングを解除(終了)すると1枚目の画像の完成となります。

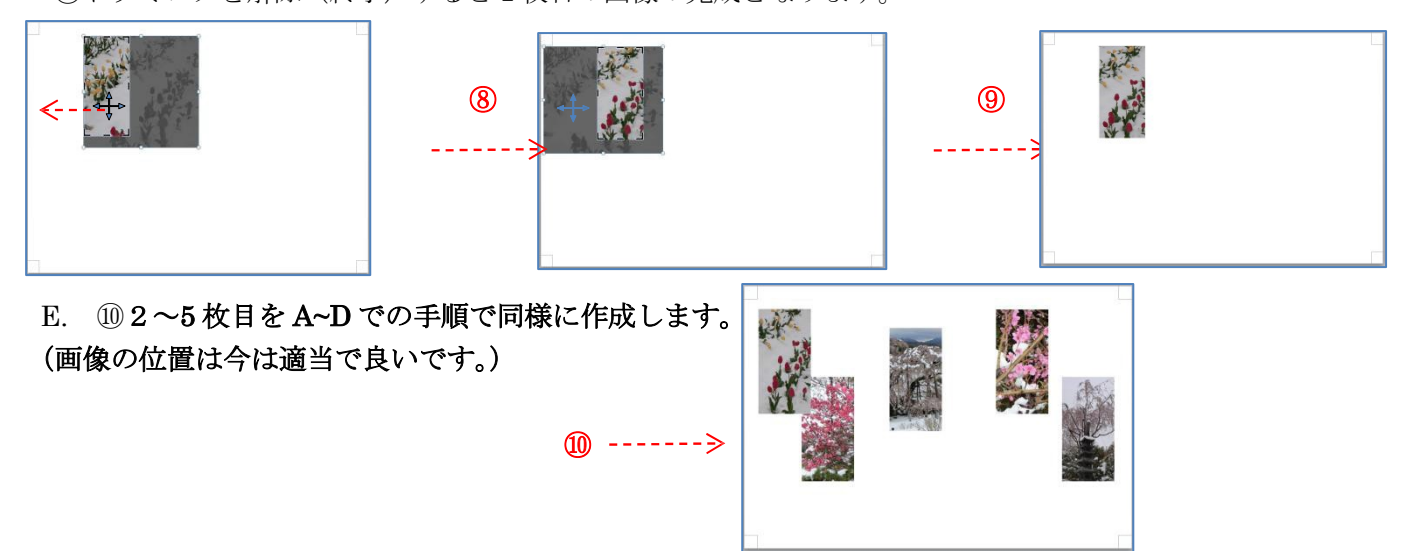

## トリミングと整列を活用 複数の写真を美しく並べる

F.作成した5枚の画像を、左右を等間隔に上下を揃えて美しく並べる。(左右の写真は其々の端に配置) ⑪5枚の写真をすべて選択し(「Sift」を押しながら各写真を選択) ⑫「図の形式」→「書式」→「配置」→「上下中央」

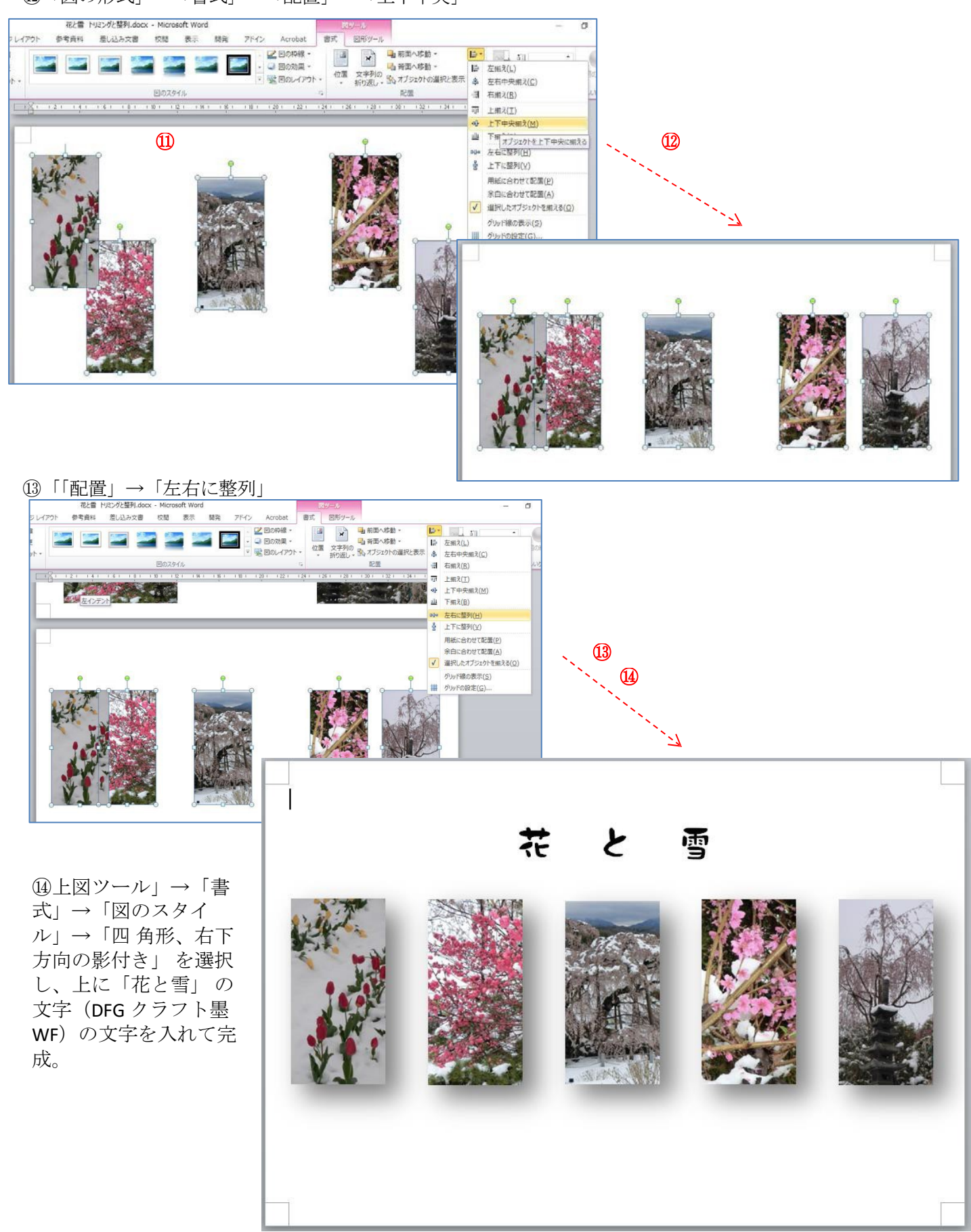